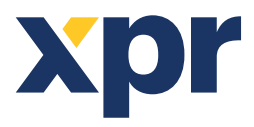

C012

# APPLICATION NOTE

Web Access

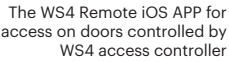

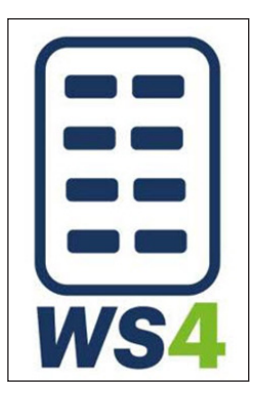

The WS4 Remote Application for iOS is application for access on doors controlled by WS4 access controller.

WS4 Remote Application for iOS

- **1. Home**
- **2. Language**
- **3. My device**

### **1. HOME**

At the Home Tab are listed all available doors configured as "**Public**" at the WS4 Controller. Doors that are configured in the controller as "**Elevator**" will not be listed. Each door has three commands:

- Open the door for the period defined at the WS4 controller.
- Keep the door unlocked until next door command.
- Keep the door locked until next door command.

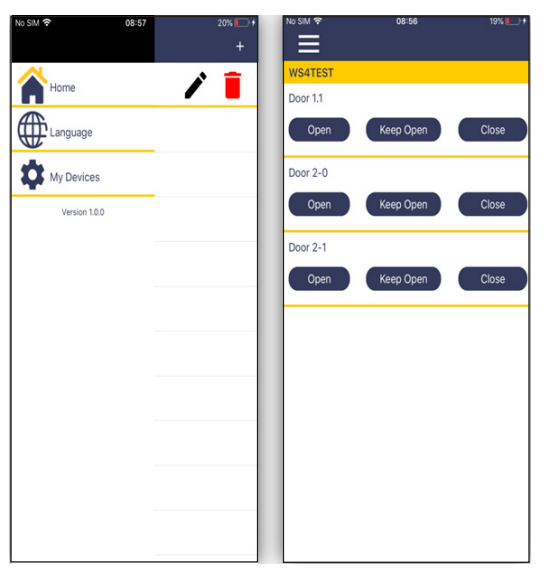

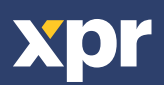

# **2. LANGUAGE**

Check the Language suitable for your and click on "**Submit** "Tab.

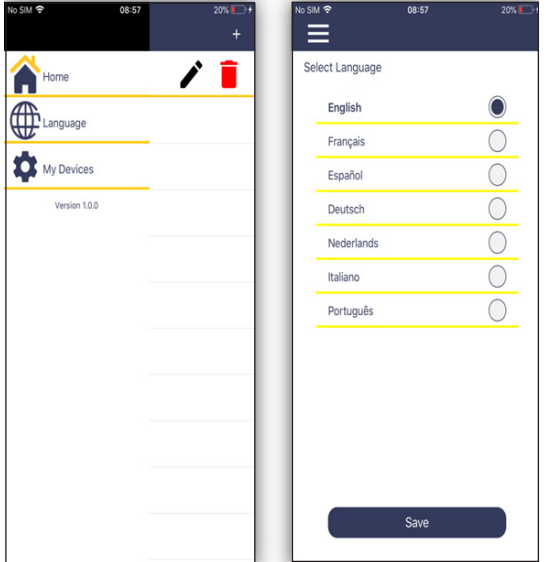

#### **3. MY DEVICES**

At the "**My Devices**" tab you can add, modify or remove controllers.

If you like to delete existing WS4 click on  $\boxed{\bullet}$  icon.

If you like to modify existing WS4 click on  $\mathcal{F}$  icon.

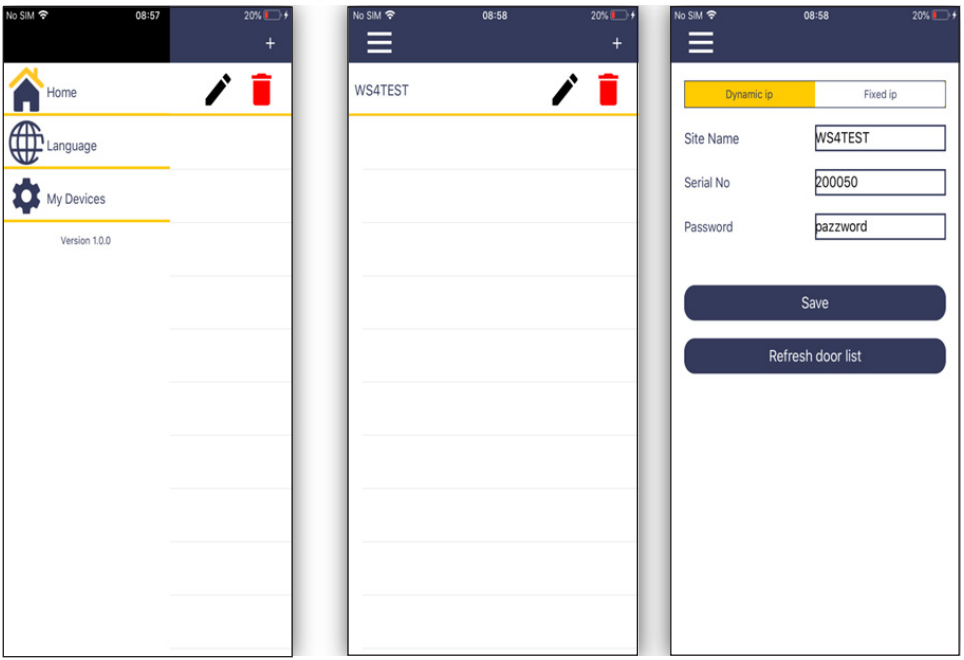

# **Adding new WS4 trough My Device**

- Go to "**My devices**" screen.
- Click on "**+**" tab. New screen will appear.
- Select "**Dynamic IP**" if you want to access the controller trough web or "**Static IP**" to access the controller trough local IP network.
- Enter your site name to identify the controller in the door list.
- Enter WS4 controller serial number under "**site number**" tab.
- Enter the WS4 controller network password. You can set the password at the WS4 control panel, in section "**Network**".
- Click on the "**Save**" tab.

Same WS4 system can be added as two different systems, one with Dynamic IP and other with Static IP. Static IP configuration will enable door control over local IP network in case internet is not available.

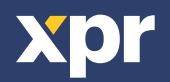

#### **Update the doors list**

If the doors configuration in the WS4 system is changed (added, removed, edited doors) list of the doors needs to be refreshed in your app.

- Go to "**My devices**" screen.
- Click on  $\boxed{\nearrow}$  icon.
- Click on "**Refresh door list**".

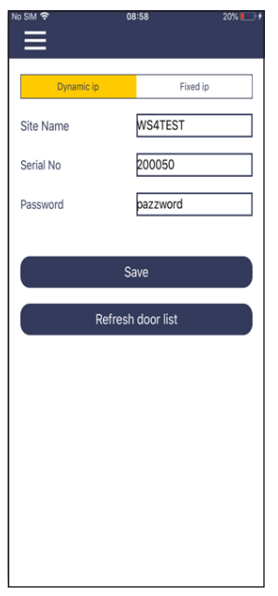

# **Configure WS4 controller for Remote Application**

At the section "**Settings/Network**" you need to configure the following items:

- Check the "**Secured connection (HTTPS)**" tab.
- Check the "**Web Service API**" tab.
- Enter the password that will be used in your app in the "**Password**" tab.
- "**DynDNS**" has to be checked if you want to access the controller over Internet.
- Use displayed "**IP address**" when you configuring the access using "**Fixed IP**" option in the app.

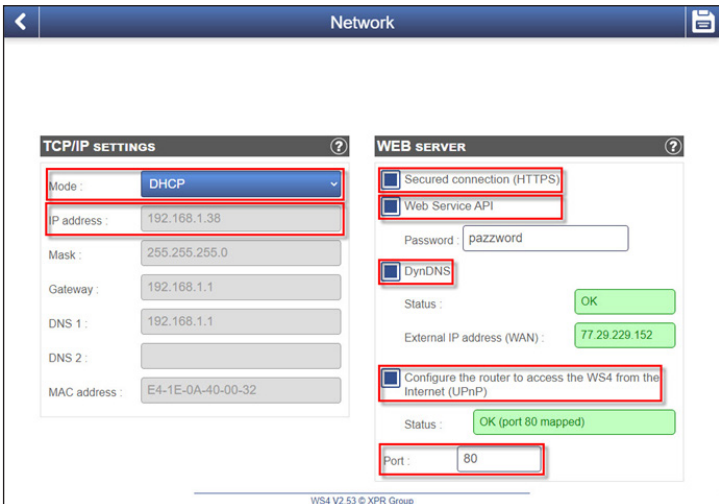

# **Synchronize Watch with WS Remote App**

- App can be also used with watch using iOS wear OS version 4.0 and above.
- Run WS4 Remote App on your phone and on your smart watch. Make sure that your phone and watch are paired. • To synchronize your watch with your mobile, click on the watch icon in the navigation bar.
- After synchronization is completed all available readers are visible at your smart watch.

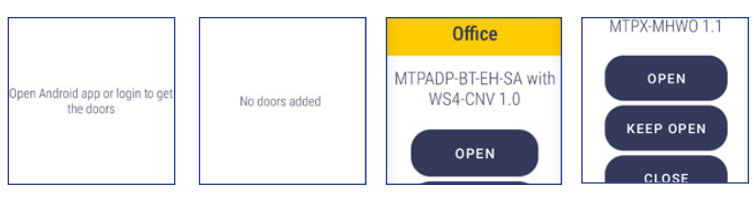

All product specifications are subject to change without notice.

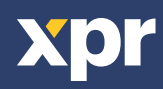